## **Hinzufügen von Personen bei Lehrveranstaltungen in KLIPS 2.0**

- **1.** Bitte loggen Sie sich mit Ihrem Mitarbeiter-Account der Universität zu Köln ein. Sollten Sie noch einen Mitarbeiter-Account benötigen, wenden Sie sich bitte an das Regionale Rechenzentrum der Universität zu Köln[: https://rrzk.uni-koeln.de/infoboard/kontakt.](https://rrzk.uni-koeln.de/infoboard/kontakt)
- **2.** Klicken Sie dann bitte auf die Applikation "LV-Erhebung".

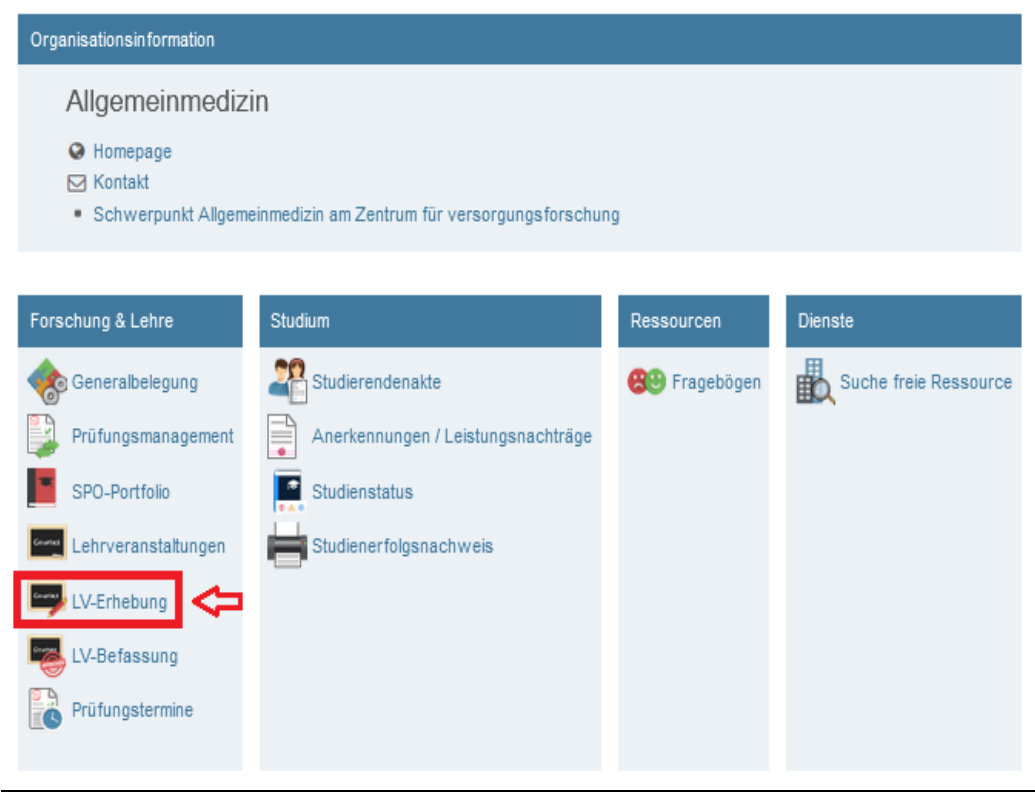

**3.** Nun müssen Sie bei der gewünschten Lehrveranstaltung auf das Symbol mit den "Männchen" klicken (siehe unten). Bitte beachten Sie das gewünschte Semester, für das Sie die Personen eintragen möchten, auszuwählen (oben rechts).

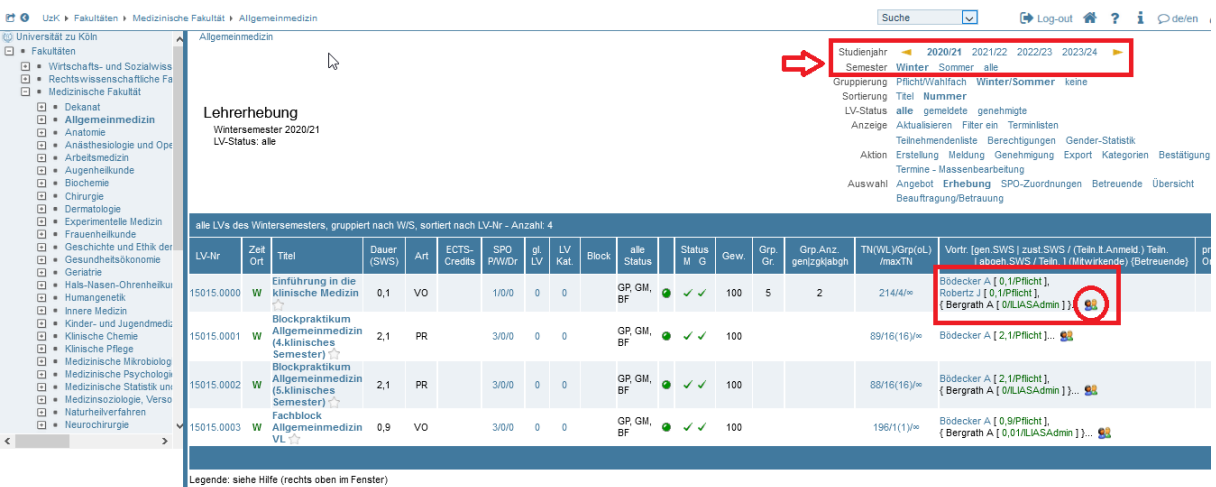

0,30 d.0,30 s.<br>Universität zu Köln, Alle Rechte vorbehalten. | KLIPS 2.0 powered by CAMPUSonline® | KLIPS 2.0 Online-Hilfe | Feedback

4. Jetzt öffnet sich ein neues Fenster, in dem Sie dann bitte auf "Hinzufügen" klicken.

Allgemeinmedizin

Personenzuordnungen

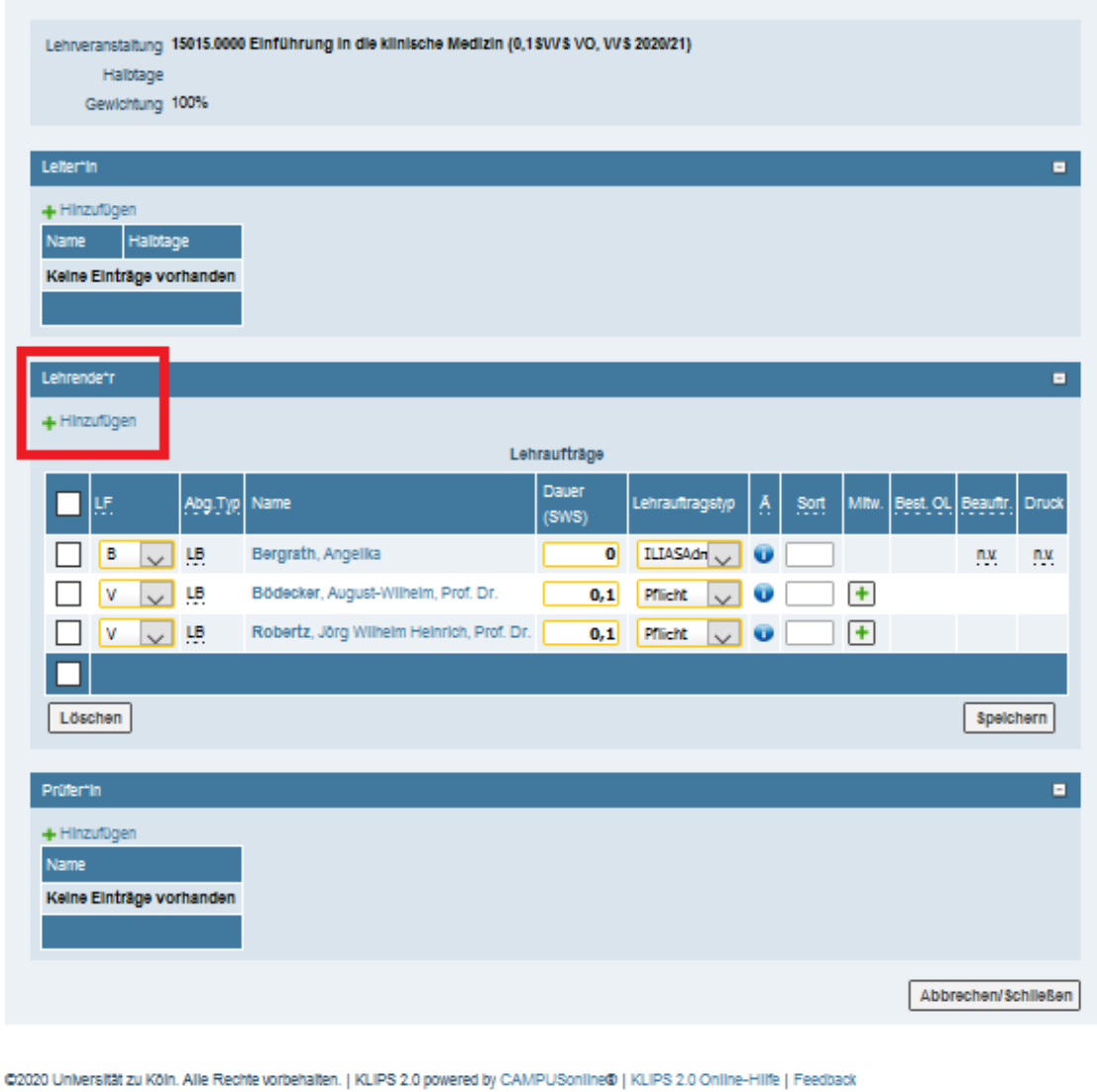

**5.** Hier können Sie dann im Suchfeld den *Nachnamen* eingeben und suchen. Bitte beachten Sie, dass Sie hier **"alle"** Organisationen auswählen.

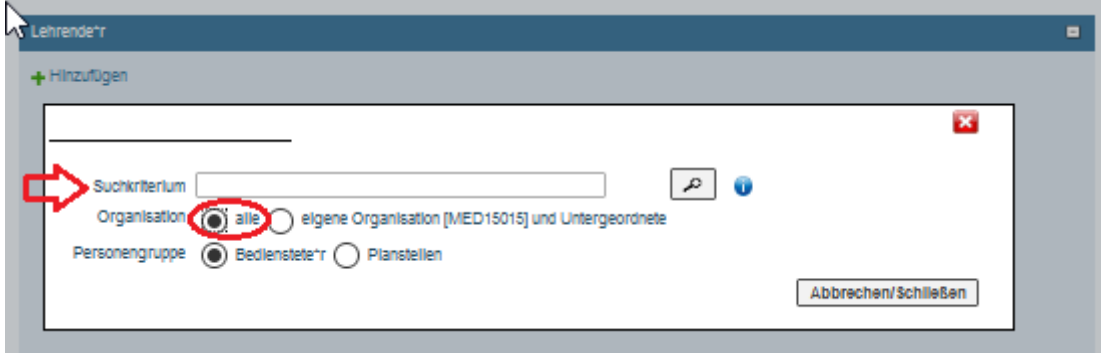

**6.** Sobald die einzutragende Person gefunden wurde, können Sie die Rolle bestimmen, die er/sie für die Lehrveranstaltung einnehmen soll. Wenn Sie "V" auswählen, dann wird diese Person als **Dozent/in** eingetragen und wenn Sie **"B"** auswählen, wird er/sie als ILIAS-Admin eingetragen. Tragen Sie unter der Spalte "Dauer" – sofern keine Angabe vorgegeben – bitte eine Null ein. Bitte klicken Sie dann auf dem "Speichern-Icon" um die Personenzuordnung abzuspeichern (siehe unten rechts).

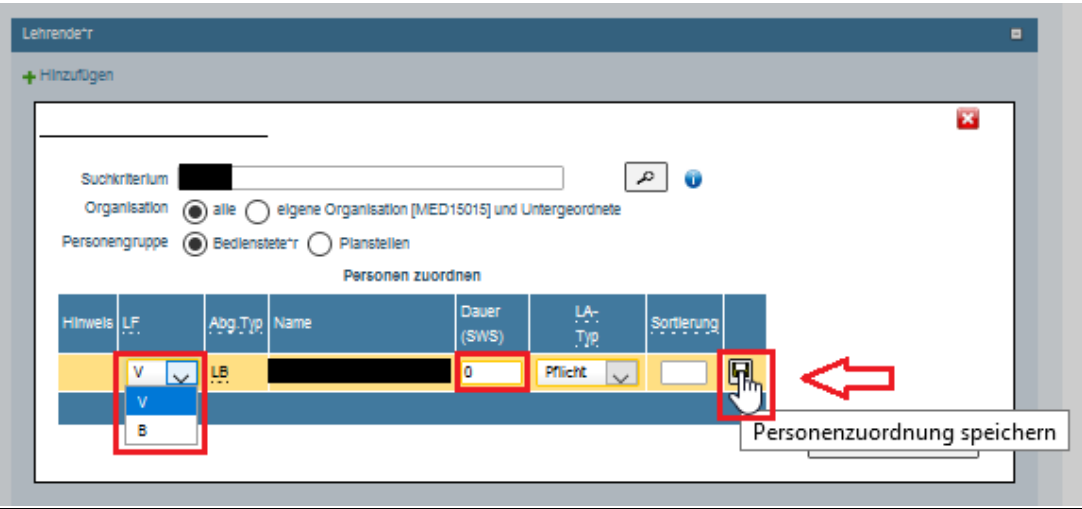

**7.** Zum Schluss klicken Sie dann bitte *nochmal* auf "Speichern" und "Schließen".

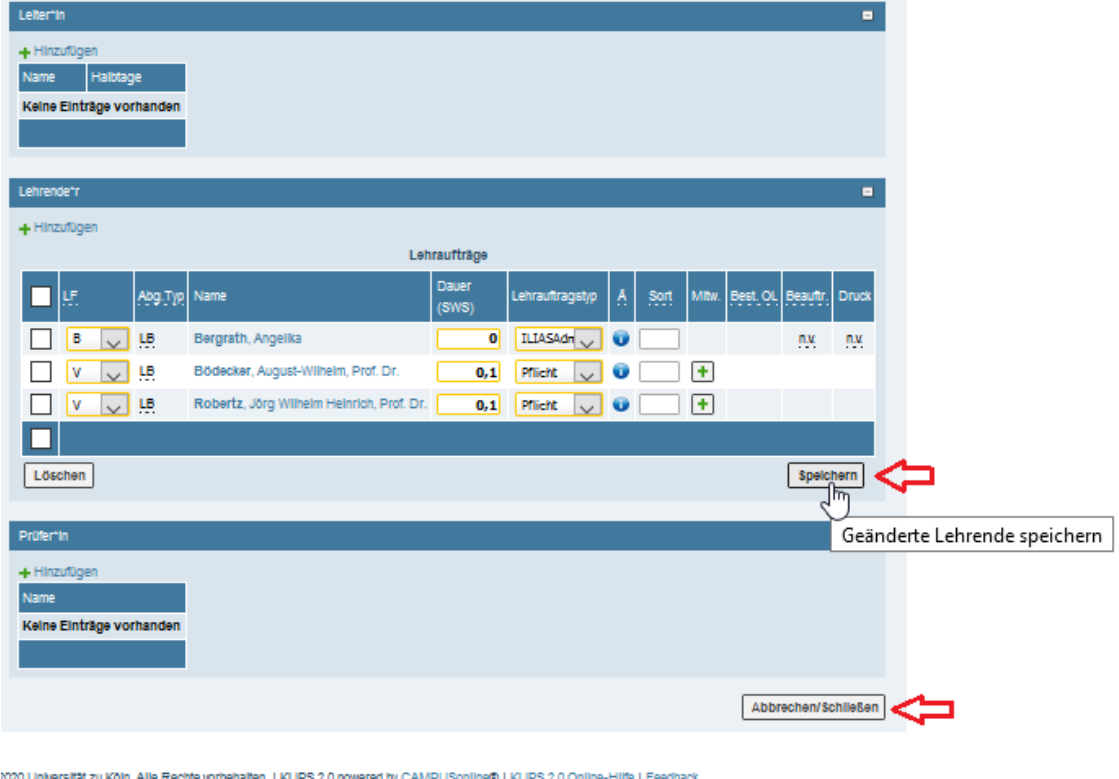

KLIPS-Support im Studiendekanat der Medizinischen Fakultät Tel.: 0221 - 478 32909 E-Mail: uk-online@uk-koeln.de